# **Hinweise zur Erstellung einer .csv-Datei mit Tierdaten**

- zur Unterstützung der ELAN-Antragstellung –

## **1. Ausgangsdatei herunterladen**

Auf der Internetseite der Landwirtschaftskammer NRW können Sie eine Musterdatei für die Erstellung der Tieraufstellung herunterladen. Die Verwendung dieser Datei ist nicht zwingend, Sie können auch eine eigene Excel-Datei erstellen.

# **2. Ausfüllen der Datei**

Nachdem Sie die Excel-Datei geöffnet haben, sehen Sie eine Tabelle mit 2 Spalten.

Diese Felder sind mit den Ohrmarkennummern der Schafe und/oder Ziegen zu füllen. Die Nummer bei Antragstellung ist in der linken Spalte einzutragen.

Wichtig ist das richtige Format:

- Zwei Großbuchstaben (DE)
- gefolgt von der individuellen Nummer
- keine Leertaste oder ähnliches

In der Spalte "letzte Identifikationsnummer" kann man die letzte, also aktuell gültige Ersatzohrmarke eintragen, die ein Tier nach Verlust der vorherigen erhalten hat. Das ist aber auch direkt in ELAN möglich

Nach der Eintragung aller Tiere für den Antrag sollte die Tabelle ähnlich wie hier rechts aussehen.

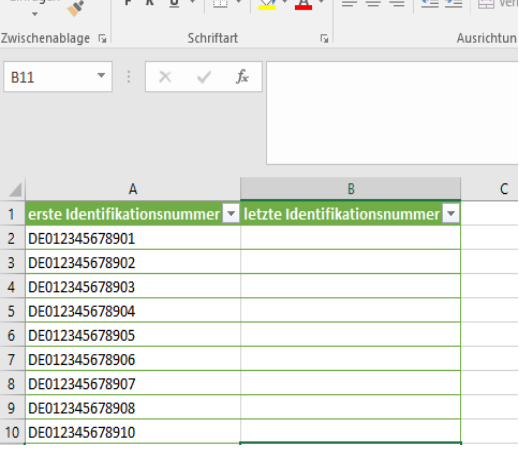

Eintugen

Nun muss die Datei noch im passenden Format (.csv) abgespeichert werden.

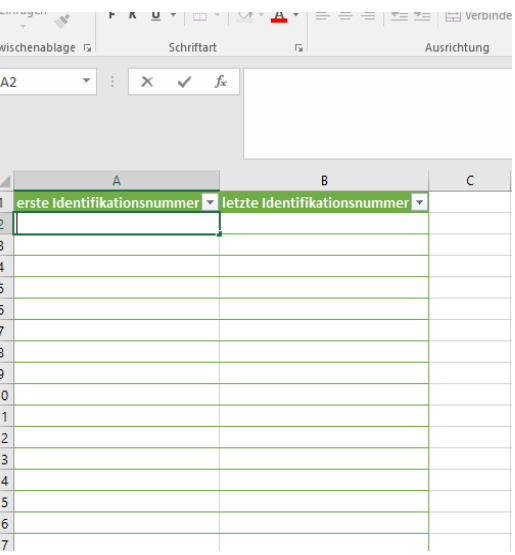

#### **3. Abspeichern als .csv Datei**

Für das Abspeichern als csv-Datei können Sie einfach unter "Speichern unter" gehen und dort im Speicherdialog den Dateityp "CSV (Trennzeichen-getrennt)" auswählen. Legen Sie dann noch Dateiname und Speicherort fest und Sie können eine csv-Datei erzeugen.

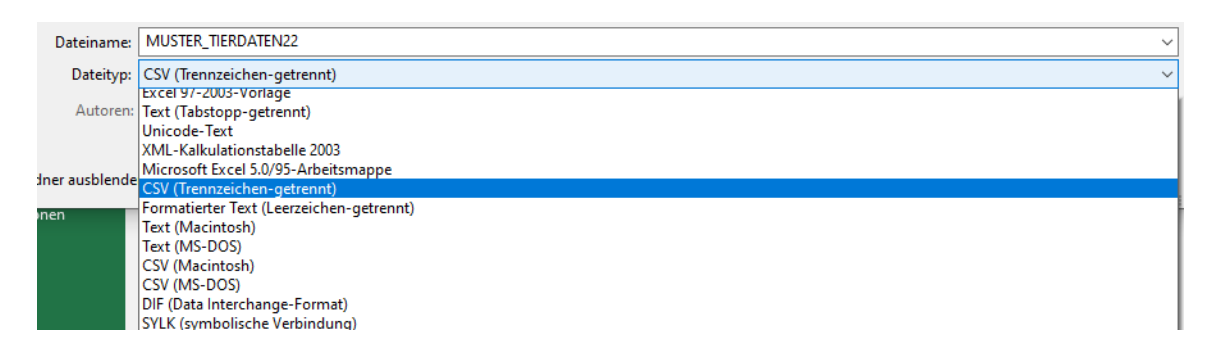

Die dann folgende Fehlermeldung können Sie mit "Ja" bestätigen.

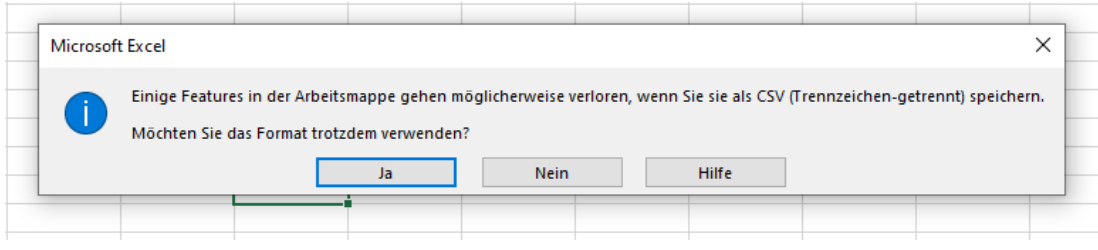

Nun haben Sie eine csv-Datei mit ihren Ohrmarkennummern, die Sie im ELAN-Programm hochladen können.

## **Option 2: Daten von einem Auslesegerät vorhanden**

Sofern Sie Ohrmarkennummern über ein digitales Auslesegerät erfasst haben, liegt Ihnen möglicherweise eine Datei mit den Nummern schon im csv-Format vor. Diese könnte wie folgt aussehen:

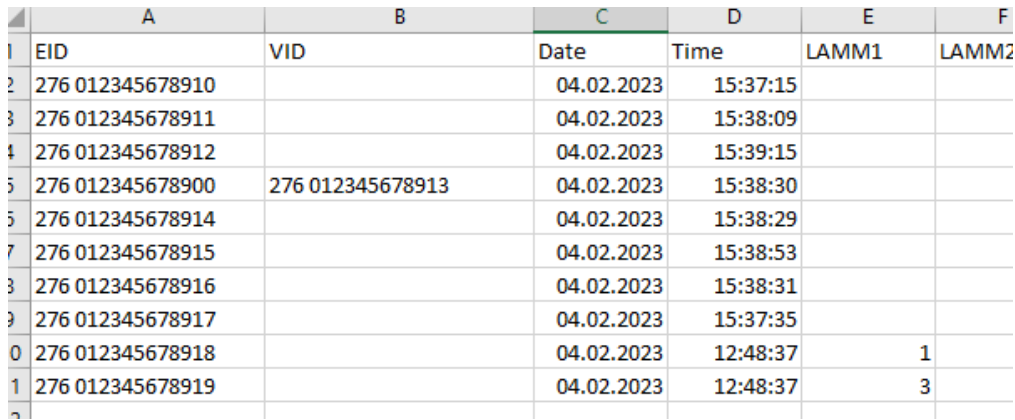

Ohne kleine Abänderung kann das ELAN-Programm diese Ohrmarkennummern nicht erkennen. Hier muss auch wieder die korrekte Form der Nummern hergestellt werden.

Das heißt:

- 2 Großbuchstaben  $\rightarrow$  anstatt des Ländercodes 276 für Deutschland in DE ändern
- Und dann die folgenden Zahlen
- Keine Leertaste in der Nummer

Nach diesen Änderungen kann die Datei ebenfalls für das Hochladen in ELAN genutzt werden.

Für die Änderung bietet sich die Funktion "Suchen und ersetzen" in Excel an.

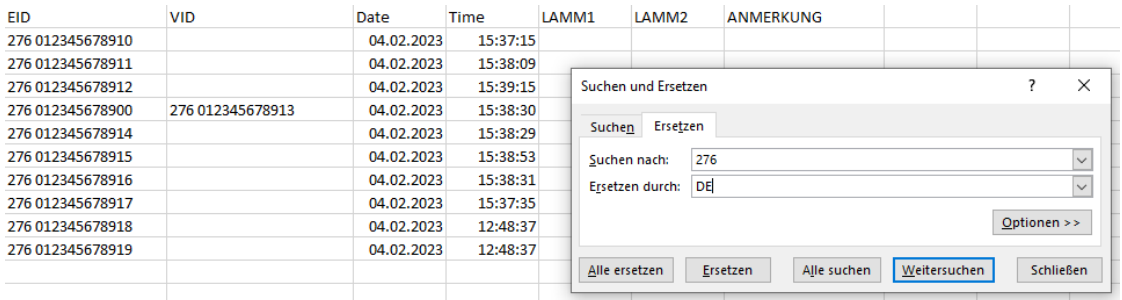

#### **WICHTIG:**

Es muss darauf geachtet werden, dass spätestens beim Antrag nur die Tiere in der Liste belassen werden, die auch die Fördervoraussetzungen erfüllen.

- Zum Stichtag 01.01. des Antragsjahres mind. 10 Monate alt gewesen
- Nur weibliche Tiere